# The Seattle Public Library **Getting started with the Overdrive App for Android**

#### **Overview of steps**:

- 1. [Install and set up the free OverDrive app](#page-0-0)
- 2. Find the [eBook or audiobook](#page-2-0) you want
- 3. [Checkout](#page-3-0) and download (or Place a Hold)

### **Extra features:**

- [Return an eBook early](#page-5-0)
- [Renew](#page-5-1)
- [Enable automatic checkout](#page-6-0)
- [Suspend a hold](#page-6-0)
- [Navigating the OverDrive App Menu Options](#page-8-0)
- [Frequently Asked Questions](#page-9-0)

Use the OverDrive App to download directly to a device. Works for **MP3** audiobook and **EPUB** e-book files only.

# <span id="page-0-0"></span>**1. Install and set up the free OverDrive app**

**a.** Open the **Play Store app** on your Android device. Search for "Overdrive" and tap **INSTALL**.

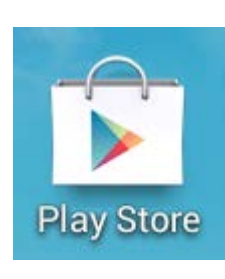

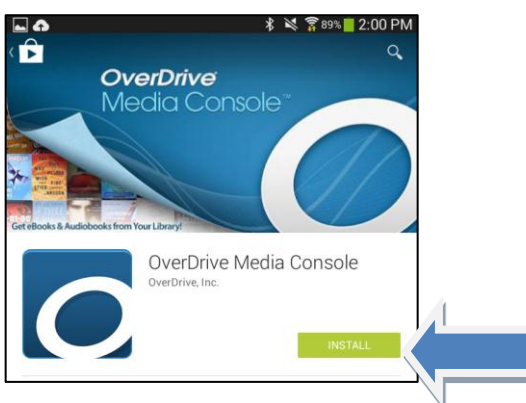

**b.** Tap on the OverDrive app to open it. The first time you open the app you will be asked to create an OverDrive account. Choose either **Sign up** or **Sign in** if you already have one**.**

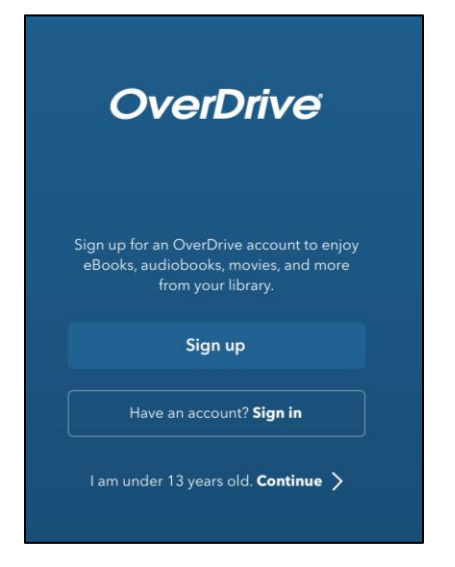

# $\mathscr{E}$ The Seattle Public Library

**c.** Next, you will need to Add a Library. Tap on the **Menu Icon** (three horizontal lines and the OverDrive icon). Then tap on **Add a Library.** 

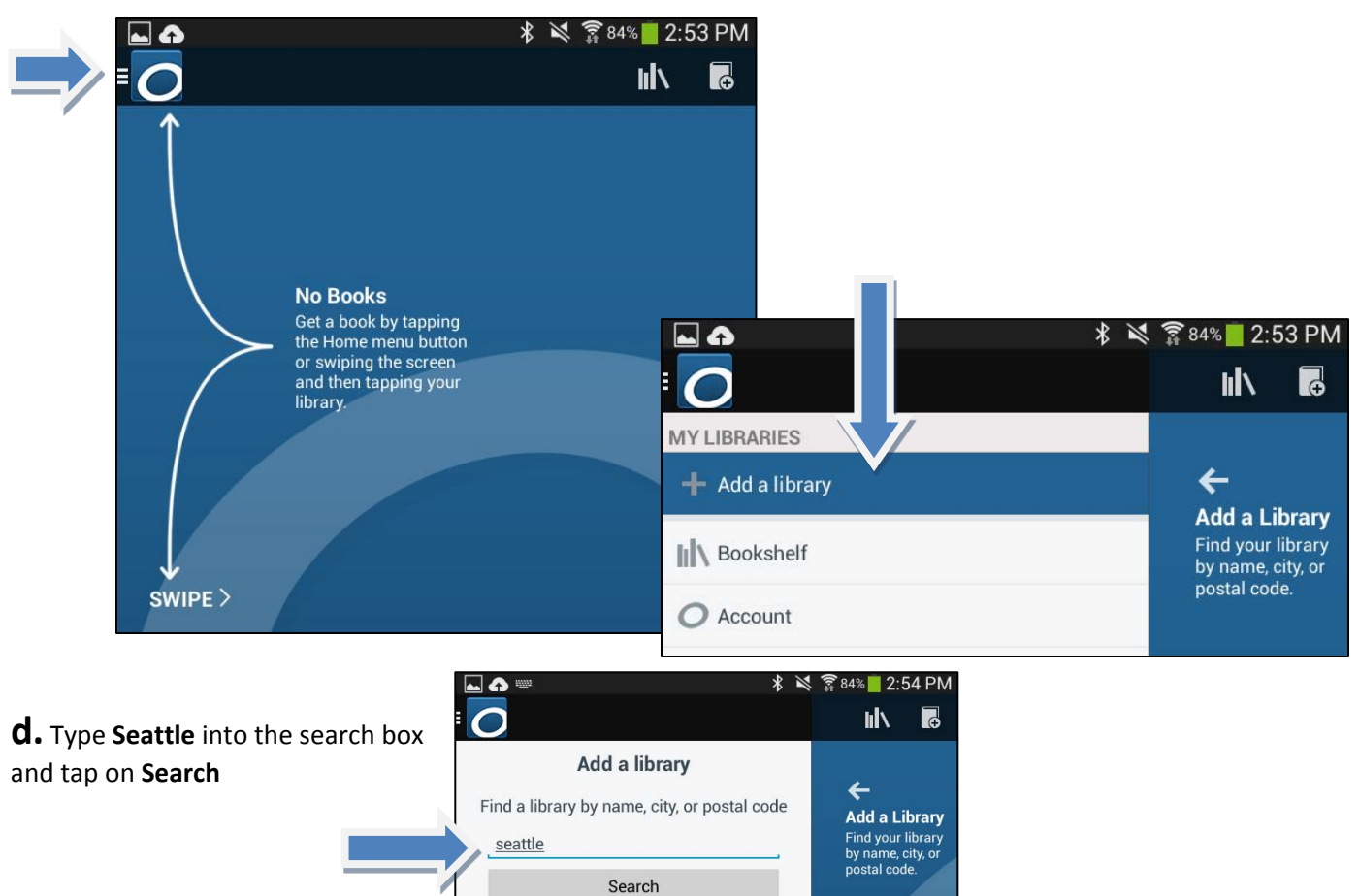

**e.** Tap on any Seattle Public Library location, such as **Ballard**, **Beacon Hill**, or **Broadview**.

**[**Do NOT pick Bishop Blanchet High School or Boulevard Park, as these are not part of The Seattle Public Library system.]

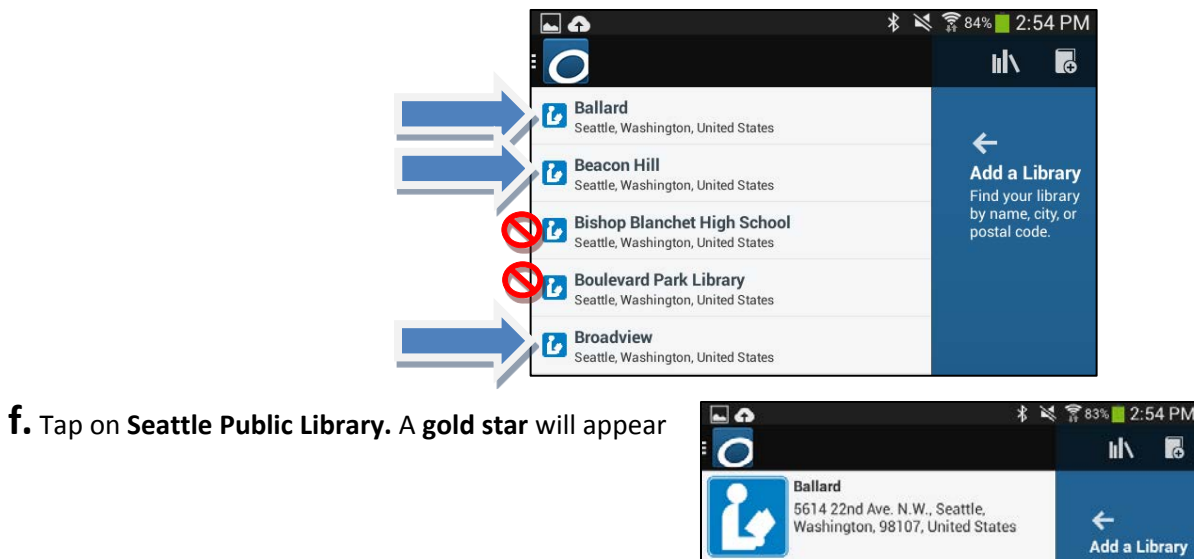

Tap a star to save a library

**Seattle Public Library** 

Б

Find your library<br>by name, city, or<br>postal code.

# <span id="page-2-0"></span>**2. Find the eBook or audiobook you want**

**a.** If it is not yet open, open the **OverDrive App.** Next, tap on the **Menu icon** (three horizontal lines and the OverDrive icon)**.** Then, tap on **Seattle Public Library** 

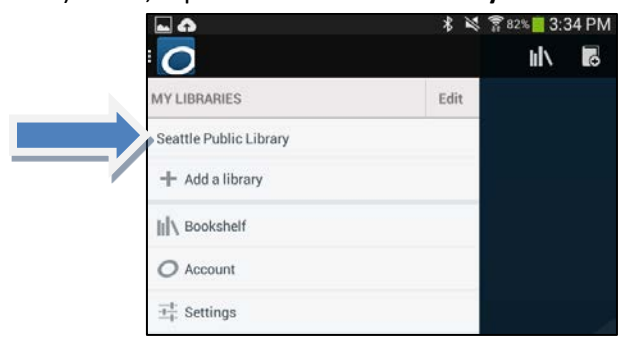

**b.** You will be taken to the library's OverDrive catalog. Tap in the **search box** to search by author or title.

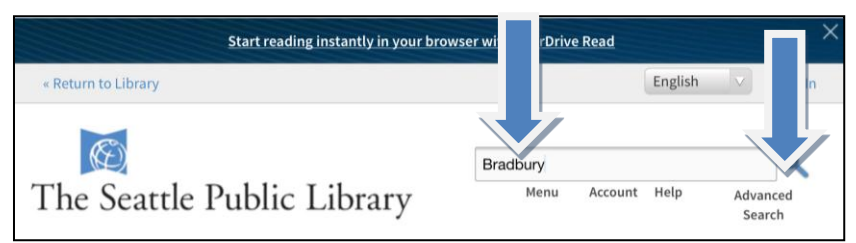

**c.** When you get a list of search results, you can limit by **Available Now** and by **Format**, such as EPUB. When you find an item you want, just tap on the **book cover.** A **Borrow** button will appear if the item is currently available. (It will otherwise say **Place a hold.)** Tap on "More" to get more information

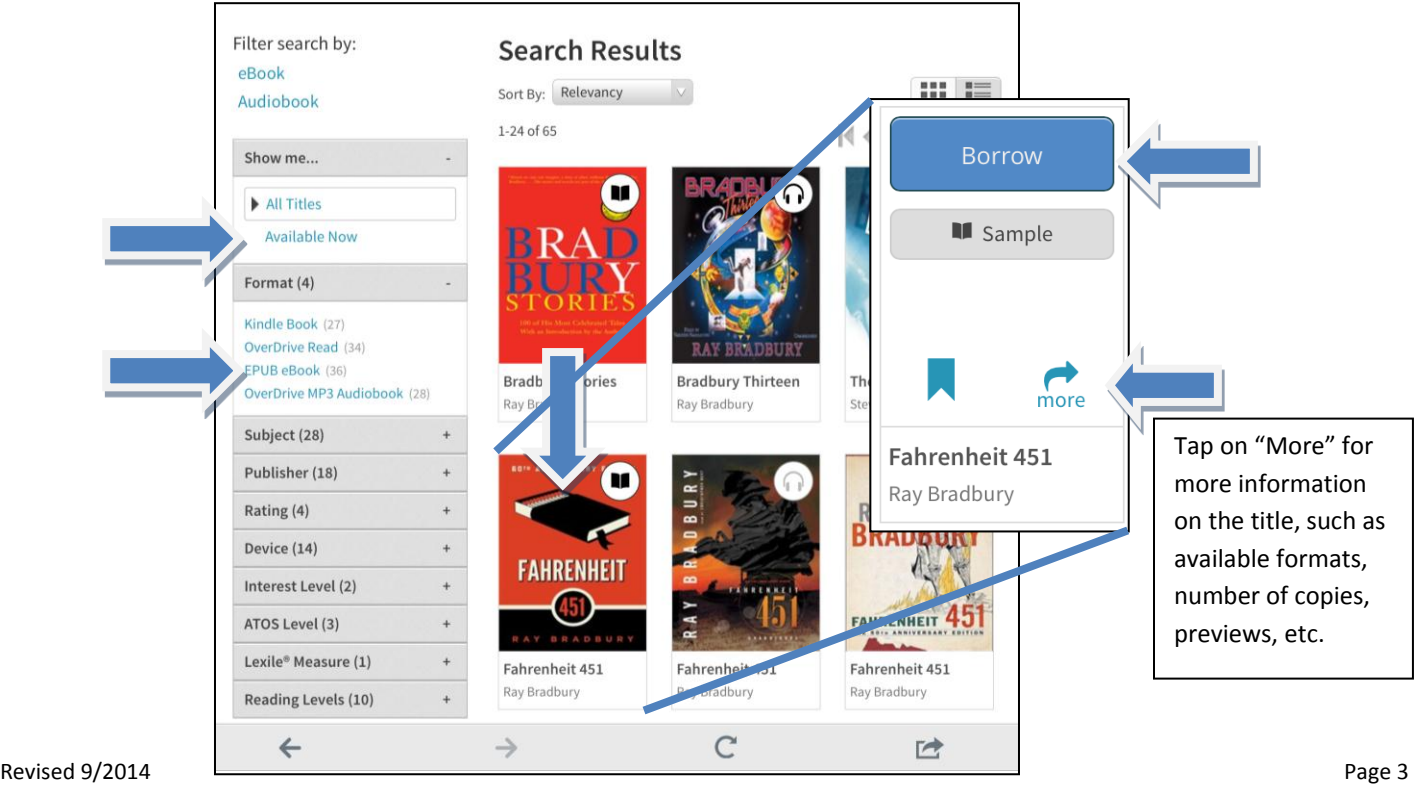

The Seattle Public Library

# <span id="page-3-0"></span>**3. Checkout and Download (or Place a Hold)**

**a.** When an item is available, it will say **Borrow**. (It will otherwise say **Place a hold**.) Tap on **Borrow.** [NOTE: **Available formats** are displayed as well as how many **Copies** there are.]

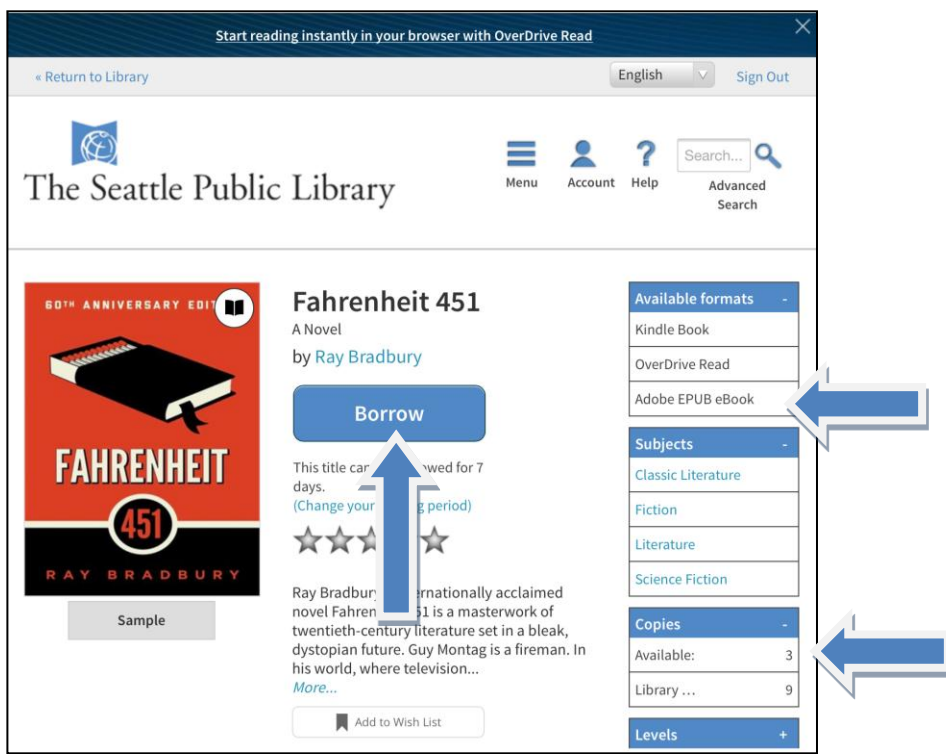

**b.** If you are not already logged into your account, you will be asked to enter your **Library card number** and **PIN**. Check **Remember my login information on this device**, if you want the app to remember your card number.

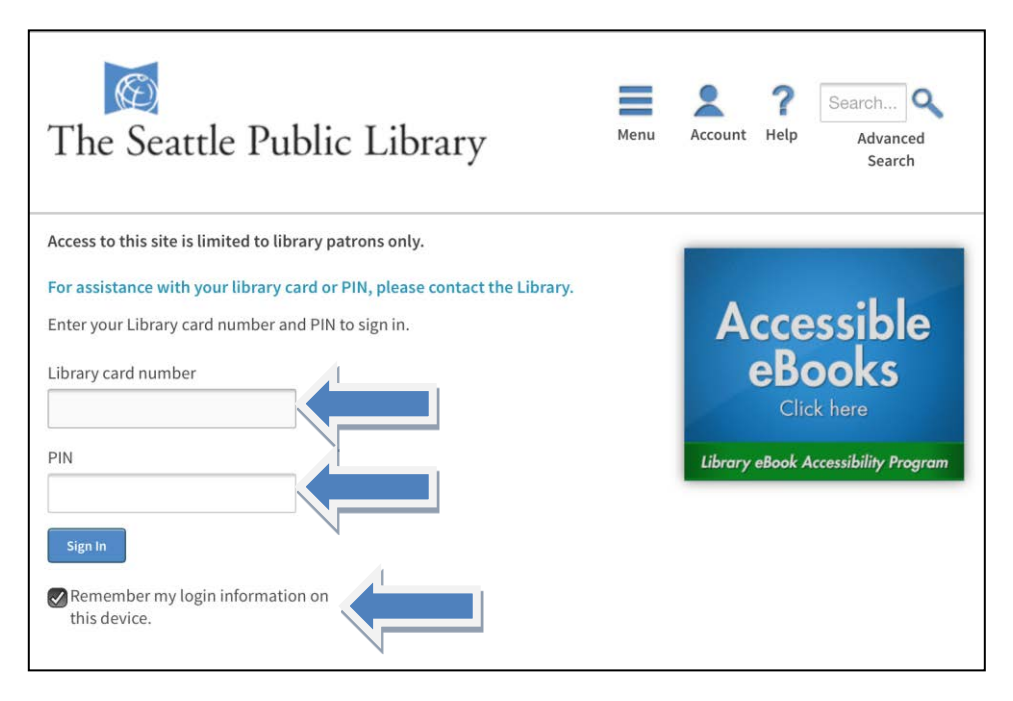

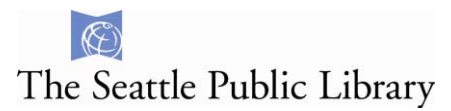

**c.** Tap on the **Download (Select one format)**. Then, select **EPUB eBook**, and then **Confirm & Download** 

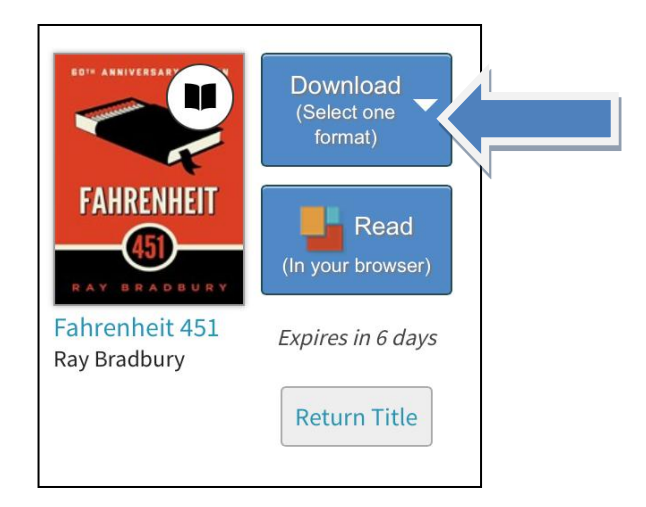

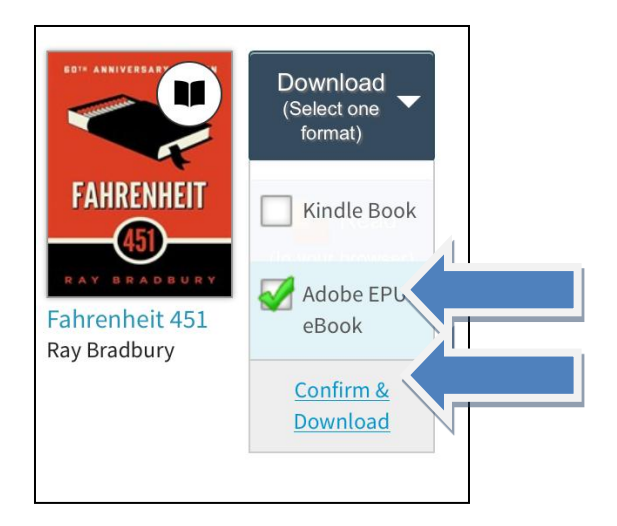

**d.** The book will be in the **Bookshelf** section of the app. Tap on the **menu icon** and then **Bookshelf.** 

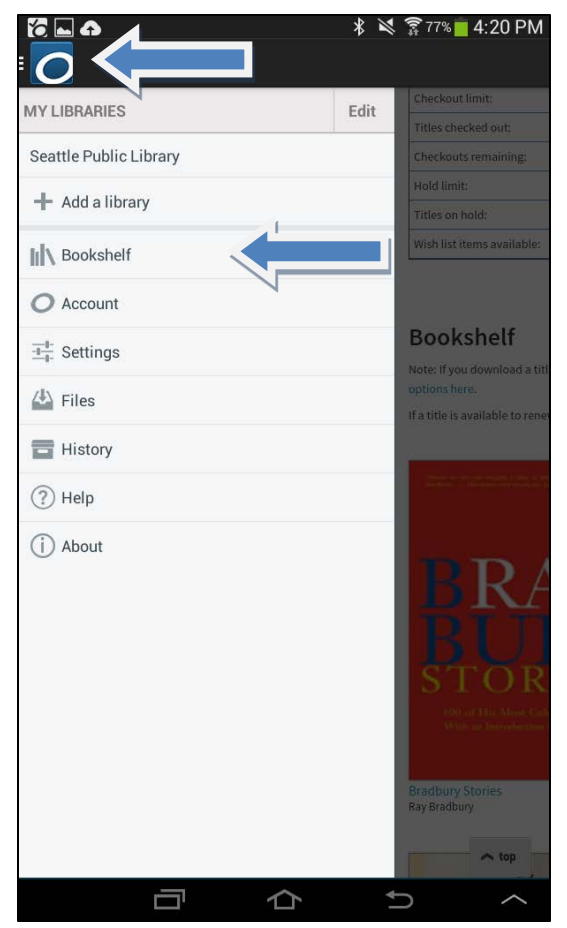

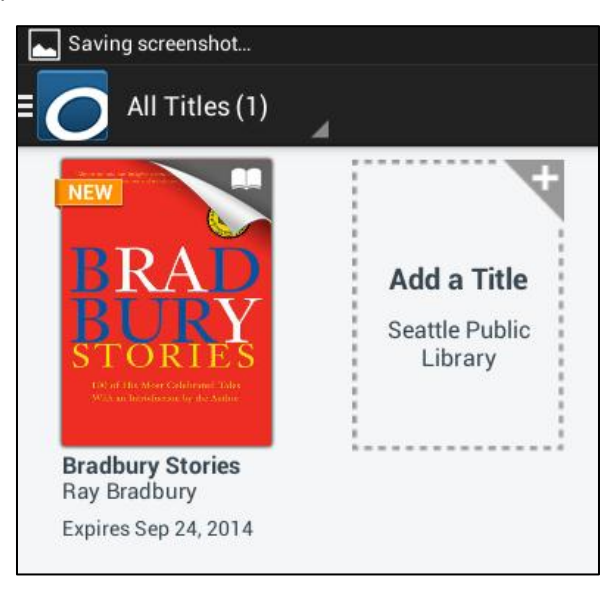

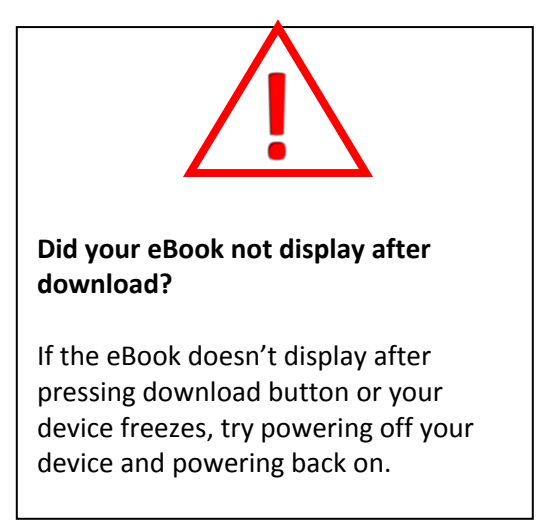

# The Seattle Public Library

## <span id="page-5-0"></span>**Return an eBook early**

At the end of your checkout period, all items will return automatically, however EPUB eBooks and MP3 audiobooks can be returned early

- 1. Tap and hold on the cover of the book, then tap **Return**
- 2. Tap **Yes** to return the item early, or tap **No** to keep reading.

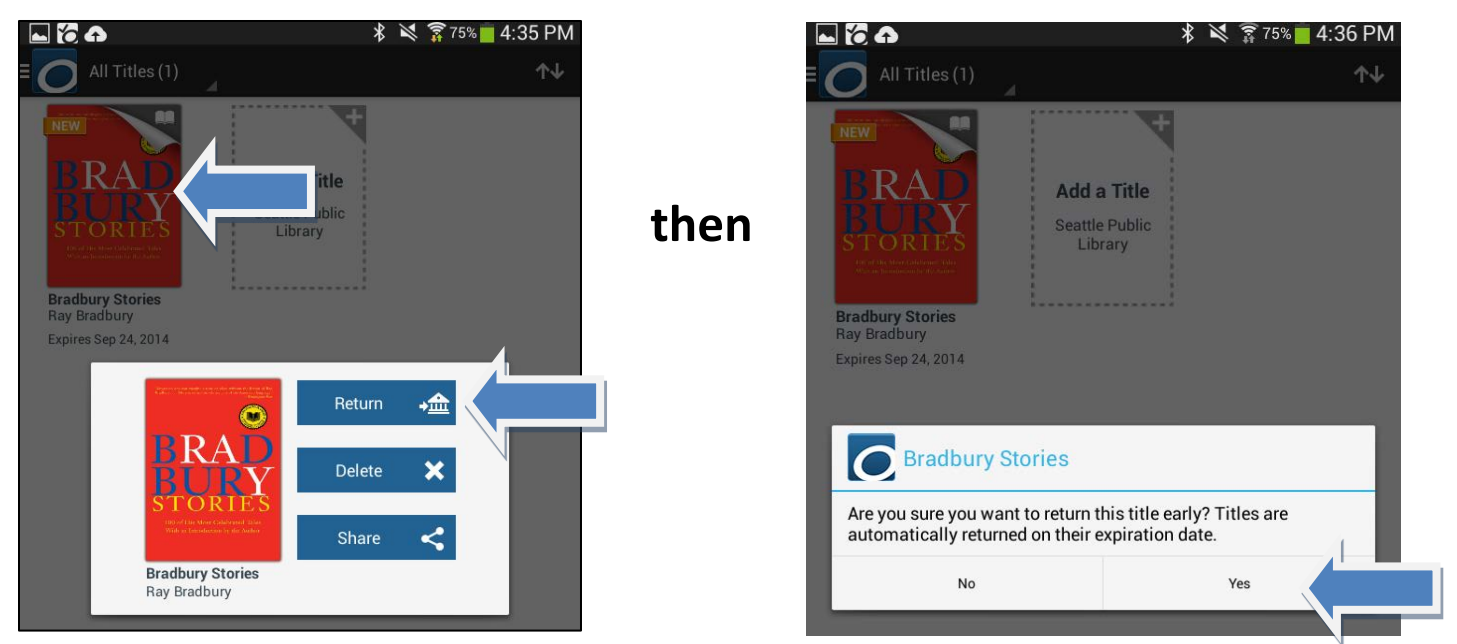

### <span id="page-5-1"></span>**Renew an eBook**

Sign into your **Account**, and then navigate to your **Bookshelf.** A **renew button** will appear three days before an eBook is set to expire. Click on the **renew button**.

If there are holds on the item to be renewed, you will be placed at the bottom of the hold queue. If there are no hold on the item, when the item expires, you will be invited to re-download the eBook

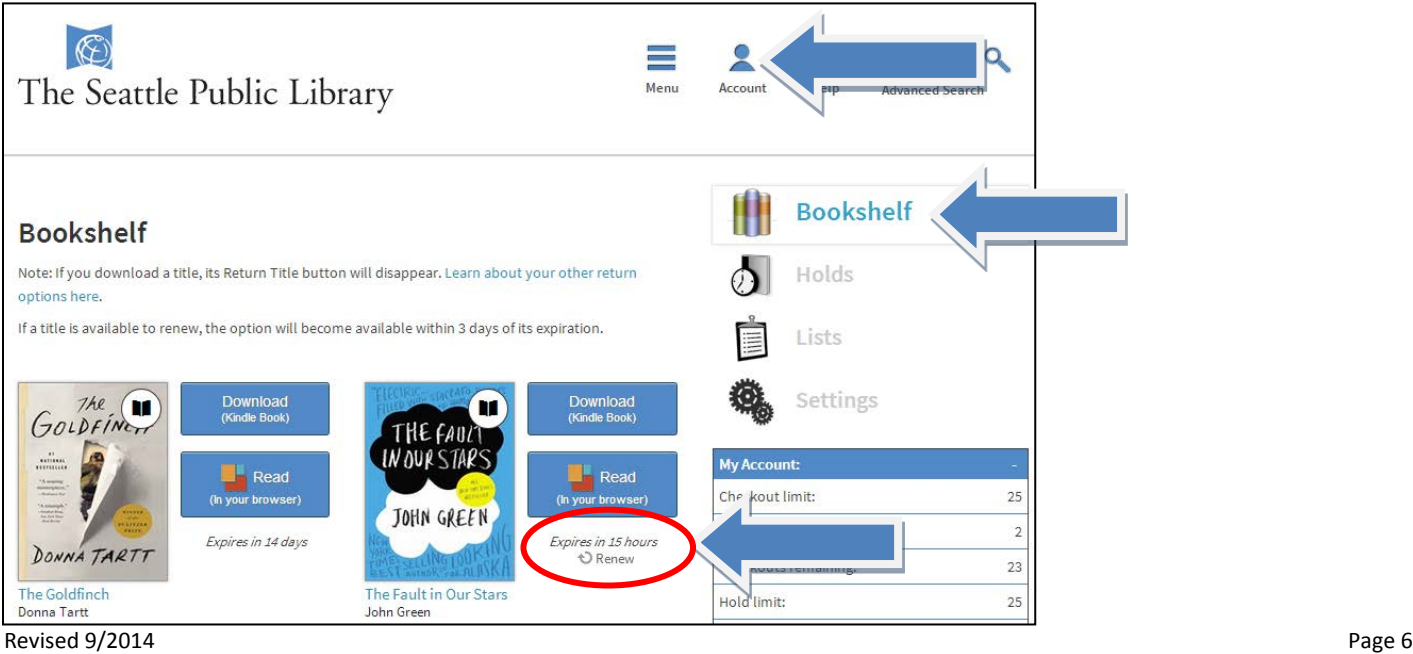

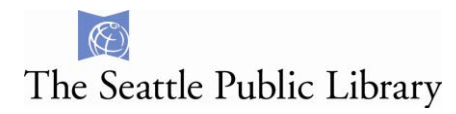

## <span id="page-6-0"></span>**Enable Automatic Checkout**

When you enable automatic checkouts, any e-books you have on hold will be automatically checked out to you when they are available. If you do not enable automatic checkouts, you will have 4 days to checkout a hold before you lose it.

# **1.** Open up a web browser and go to the library's OverDrive-specific catalog: **http://spl.lib.overdrive.com/**

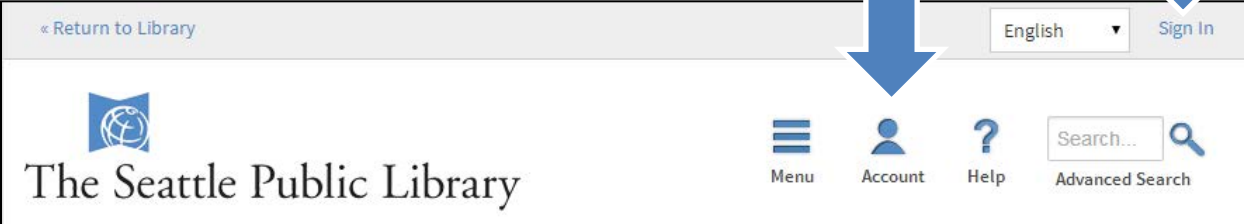

- **2.** Log into your account
- **3.** Navigate to your holds, and next to any item, beneath Auto Check out, click on **[Edit]**

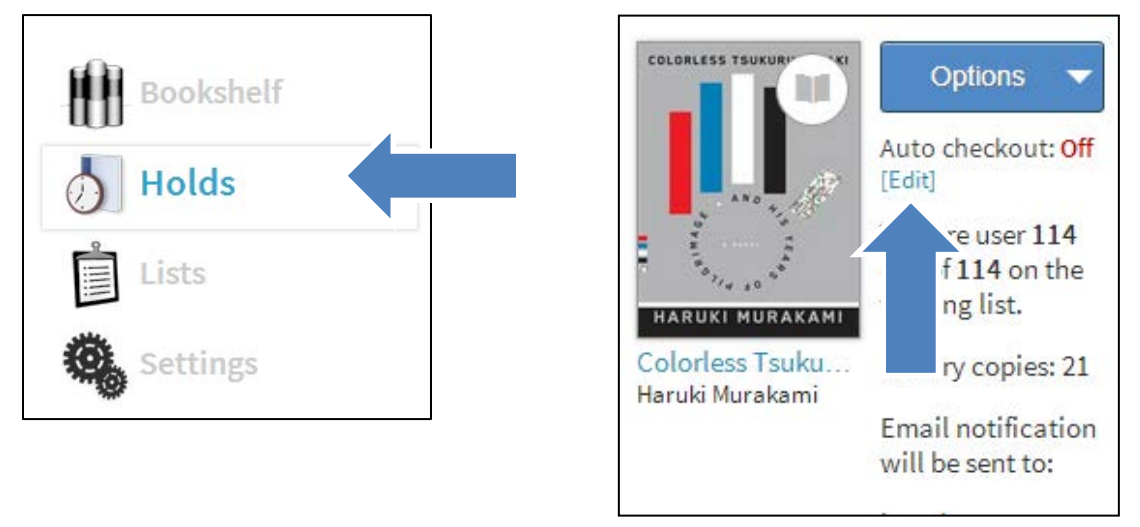

**4.** Click on **Yes** to turn on the Auto Checkout feature

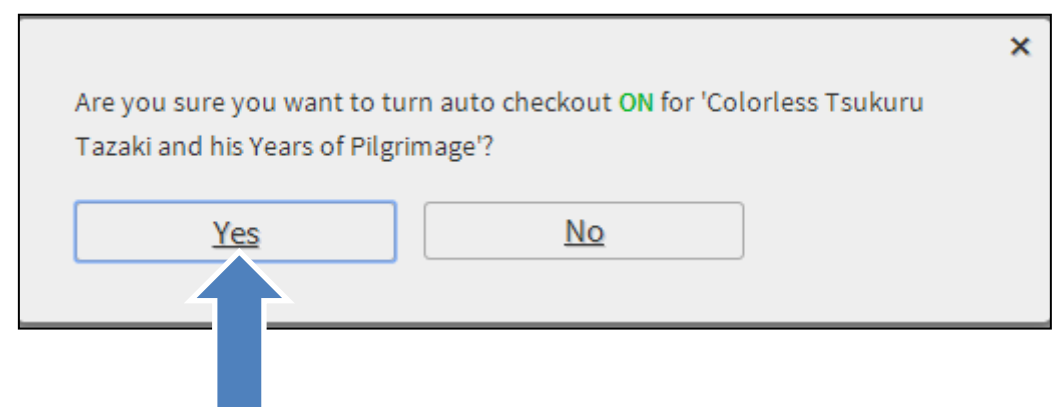

# $\mathscr{F}$ The Seattle Public Library

# **Suspend a Hold**

After placing an item on hold, you can choose to **Suspend** it for up to 90 days. You will continue to move up the hold queue, but you will not be asked to download the item until you activate your hold.

### Tap on **Options**, then on **Suspend Hold**

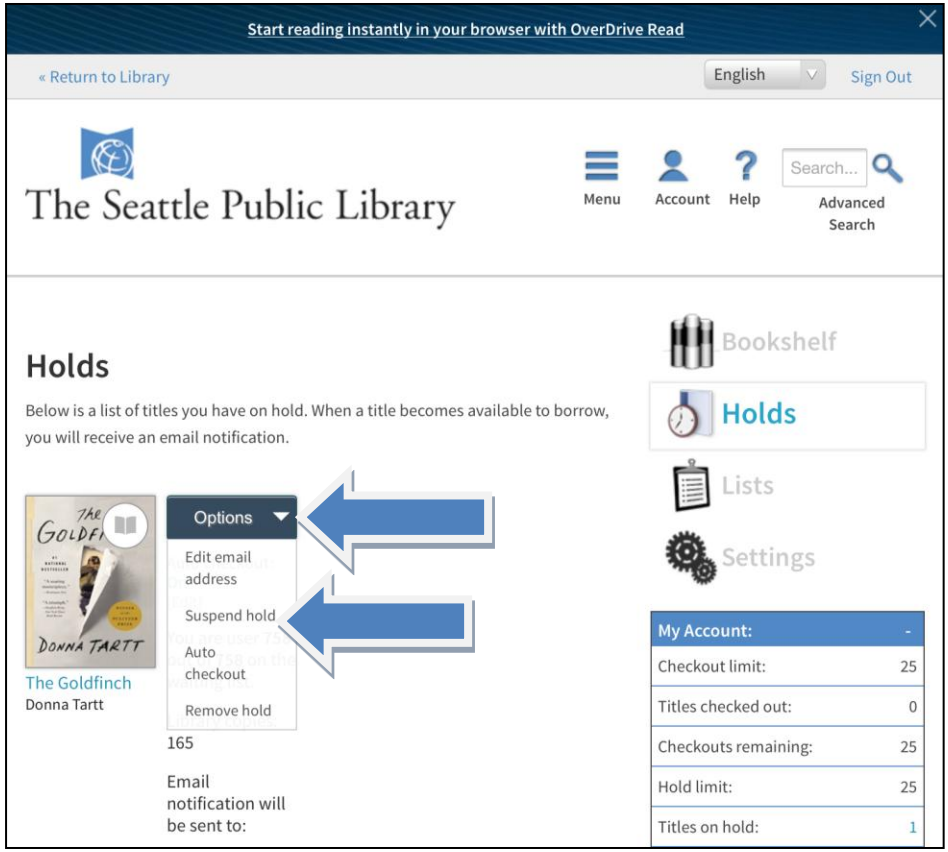

### Next choose **Time frame**

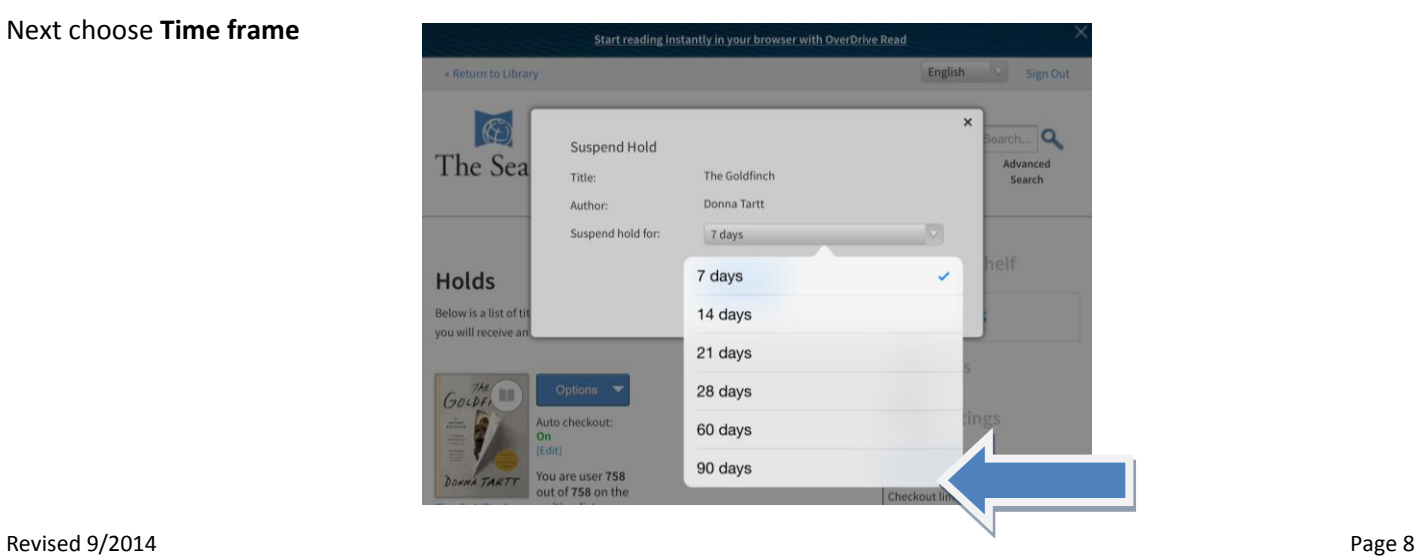

# <span id="page-8-0"></span>**Navigating the OverDrive App Menu Options**

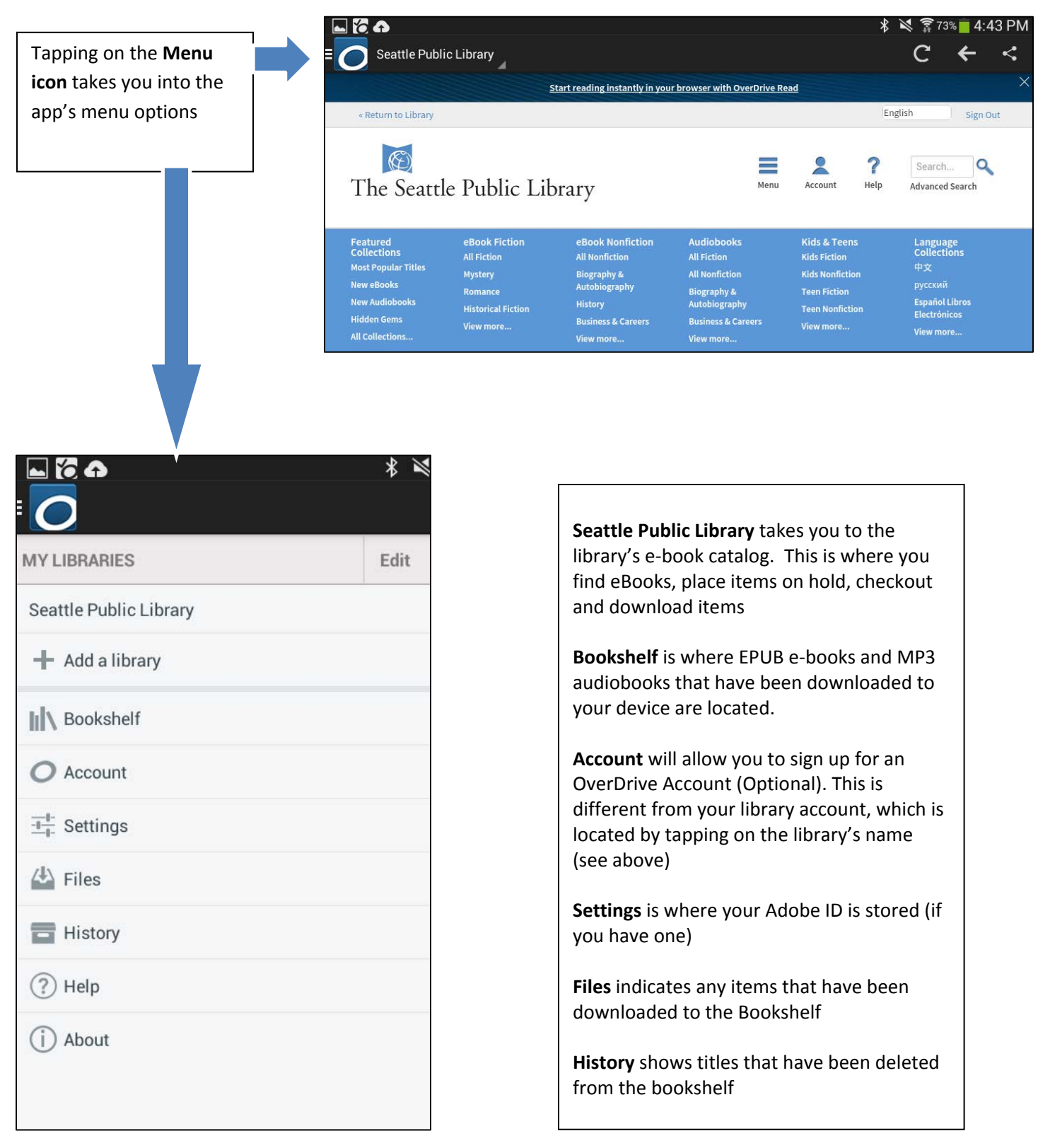

# The Seattle Public Library

# <span id="page-9-0"></span>**Frequently Asked Questions**

**Why can't I log into my account?** 

Please contact us directly to look into your account:

https://www.spl.org/using-the-library/get-help/ask-a-librarian

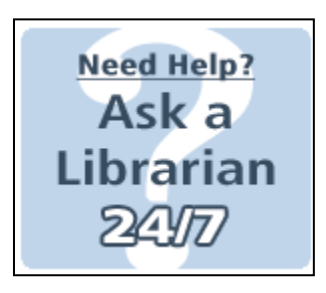

### **Which file formats work within the Overdrive app?**

MP3 audiobooks and EPUB eBooks files only.

### **Is it possible to add WMA audiobooks to my Android device?**

While you cannot download WMA files directly to iPod, iPhone or iPad, you can download them to a Windows PC computer and transfer them to your device from within Overdrive Media Console on your computer. You can follow steps in this guide to add WMA audiobooks to iPod, iPhone, or iPad. http://www.spl.org/Documents/collection/Getting\_started\_with\_audiobooks\_PC.pdf

**All other errors please contact OverDrive Front Line Tech Support:** http://frontline.overdrive.com/?Lib=Seattle%20Public%20Library

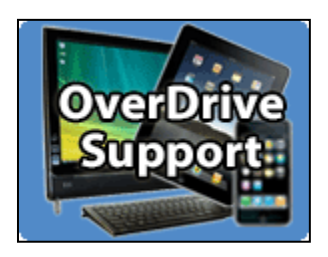